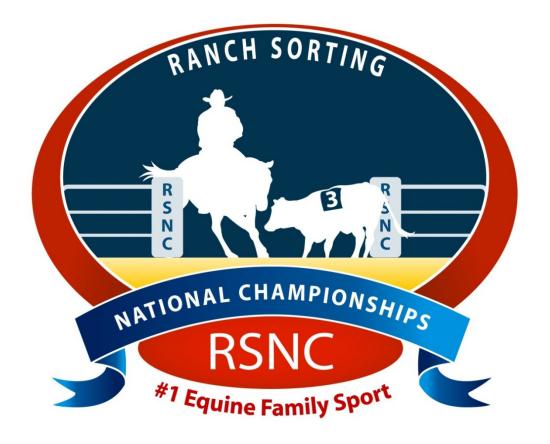

# Ranch Sorting National Championships

# 4.0 Virtual Show

Ranch Sorting National Championships PO Box 1 Wellington, CO 80549

> Phone: 970-897-2901 Fax: 970-897-2921 Email: Info@RSNC.US

Web Site: www.ranchsorting.com

# **Getting Started**

- Getting Support
- Virtual Show Information
- Flyer for Virtual Show
- Show Set Up
- 1<sup>st</sup> Go Time and 2<sup>nd</sup> Go Time for 3 classes
- Final Class Results for Each Class
- Rider Invoice
- Individual Rider Report
- How to send required items to RSNC HQ office

# **Getting Support**

If you have any questions or difficulties at all, please be sure to contact the RSNC HQ office at 970-897-2901 or any one of the software support team members:

| Jim Goyer                                 | 918-630-8719 | jamesgoyer@gmail.com    |
|-------------------------------------------|--------------|-------------------------|
| Marcy Monnahan                            | 970-531-9827 | mmonnahan@yahoo.com     |
| Laura Miller                              | 719-429-6237 | rlmillerco@wildblue.net |
|                                           |              |                         |
| Lynda Percival (for networking questions) | 970-290-5328 | lynda@frontrange-pc.com |

# **Virtual Show:**

RSNC has made a sample show for producers to learn the RSNC Software, please try this so that you can become familiar with the software before your show. All the information for the virtual show is provided for you as well as results for you to compare to your results.

This virtual show does not account for some of the things you may encounter at your show so it is recommended to run a virtual show created by yourself with the Automatic Draw added. Please remember that this is a quick introduction to the software. More detailed instructions will be on the Quick Start Guide.

On the next page you will find the Virtual show flyer. Use this flyer to create your Virtual show.

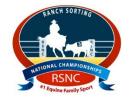

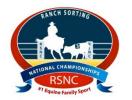

# Walsh, CO

# Ranch Sorting National Championships Sanctioned Ranch Sorting at the (Y'all Comeback Arena)

Sep 15th - 10:00 a.m.

 All Levels/AQHA HC
 \$38/Rider
 60%

 #10 HC
 \$28/Rider
 50%

 #10 Beginner RH HC (#1 Beg Cap on Sorter)
 \$18/Sorter/\$13/Gate
 50%

\*Entry Fees include a \$3/entry RSNC sanctioning fee

| Location:                                        | Directions:                                          |
|--------------------------------------------------|------------------------------------------------------|
| Walsh Corral                                     | 1516 E. Boot Hill Dr.                                |
| Stalls available on first come first serve basis | RV Hookups available on first come first serve basis |

CONTACT SHOW PRODUCER WITH ANY EVENT QUESTIONS

\*\*\* All info on this flyer is subject to change. \*\*

## **Show Set Up**

NOTE: Make sure to setup show first BEFORE networking computers.

- 1. First, **close** all other windows programs.
- 2. Click on RSNC Software icon.

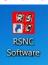

3. On the Main Menu, click the box next to Show Setup.

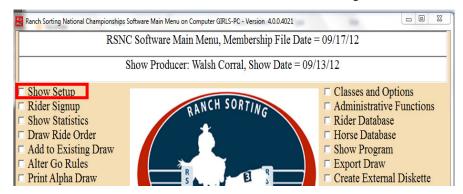

4. Click **Set A New Show Date**.

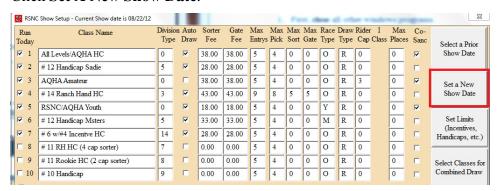

5. Click on the box next to the **Month** and **Year**. Confirm the date, looking at **Show Date** above the **Exit and Save** button. Then click **Exit and Save** once you have confirmed the show date. You will return to **the Main Menu**.

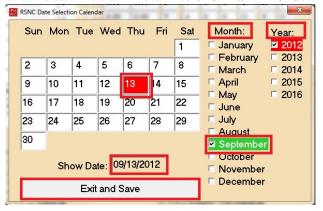

6. Below shows the **RSNC Show Setup** screen. It matches the **Virtual Show flyer** above. Make sure that your computer screen **matches** what is shown below. (The red boxes are to point out where you need to look on the screen--they will not show on your computer.)

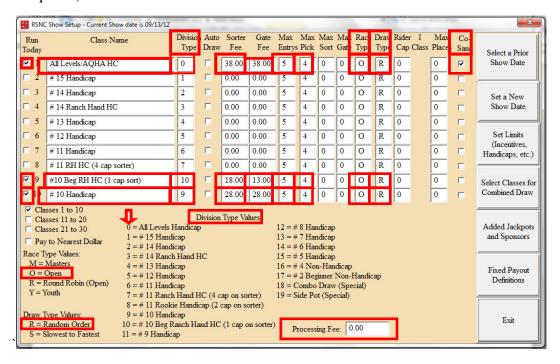

Run Today: Classes you will run at your show

Class Name: Name of the classes you will run at your show

**Division Type:** This is what sets the handicaps in the computer. See Division Type Value in middle of screen. Each class "Rating" has a cap as defined by the Division Type (example #12 the total team rating may not exceed the class cap of 12)

**Auto Draw:** For classes in which you will have an automatic draw for the first team entered, example (Pick 4, auto draw 1-total of 5 entries)

**Sorter/Gate Fee:** The amount you will charge each rider each ride for that class. This includes the sanctioning fee.

Max Entries: Maximum times a contestant can ride in that class

Max Picks: Maximum times a contestant can pick a team in that class

**Race Type:** Where the contestants points will be recorded

**Draw Type:** Teams will be drawn at "Random Order", you have the option to change to an "S" for Slowest to Fastest (time) in this field

Rider Cap: You can set the maximum rider rating cap in this field

Max Places: You can override the default payout places in this field

**Co-Sanctioned:** With our Alliance with other breeds you may now have a co-sanctioned class by checking this box

**Processing Fee:** Some facilities or producers may charge a one-time fee per rider in this field.

7. Next, click **Exit** on the bottom right corner of this page. It will take you back to the **Main Menu** screen.

8. On the Main Menu, click on the box next to Classes and Options.

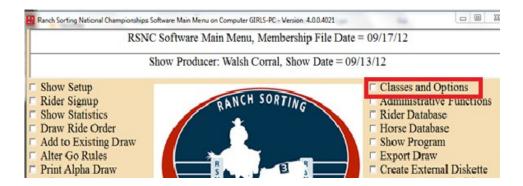

9. Fill in the respective blanks: **Producer**: First Name and last name **Arena**: Arena name, City, State.

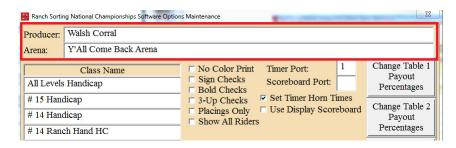

10. Click on Change Table 1 Payout Percentages.

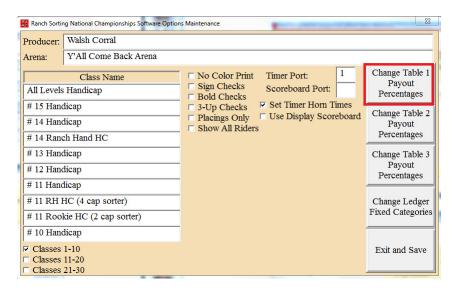

**NOTE**: You need to utilize a different Payout Table for each different pay out percentage. The software can only use up to 3 different payout percentages per show.

For example, if you are paying....

70% back, the **Producer Percentage** will be 0.300

60% back, the **Producer Percentage** will be 0.400

50% back, the **Producer Percentage** will be 0.500

Once you have typed in your **Producer Percentage**, click on **Refresh and Check**.

- 11. The All Levels HC is 60% payback and the #10 HC and #10 Beginner RH HC is 50%. You will change 2 tables since there are 2 paybacks.
- 12. First set up the 60% payback to be **Table 1 Payout Percentage**. Remember, if it is a 60% back, the **Producer Percentage** will be 0.400
- 13. Edit Table 1 Payout Settings and Options screen will show. Change the Producer Percentage, click Refresh and Check, click on Save and Exit.

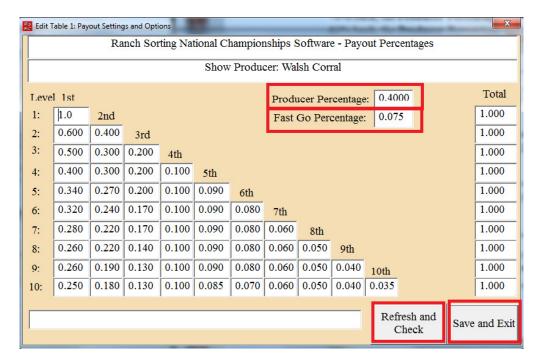

14. On the **Software Options Maintenance** screen click on **Change Table 2 Payout Percentages**.

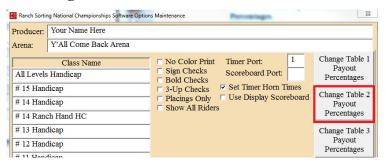

- 15. Second set up the 50% payback to be **Table 2 Payout Percentage**. Remember, if it is a 50% back, the **Producer Percentage** will be 0.500
- 16. Edit Table 2 Payout Settings and Options screen will show. Change the Producer Percentage, click Refresh and Check, click on Save and Exit.

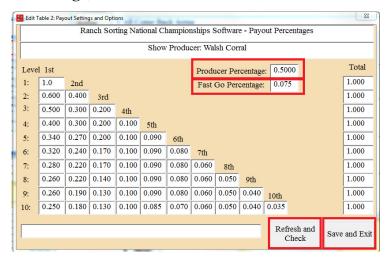

17. On the **Main Menu**, click the box next to **Show Setup.** 

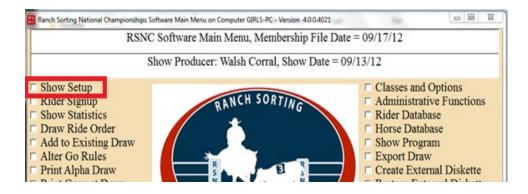

18. On the **Show Setup Screen**, click on **Set Limits** (**Incentives**, **Handicaps**, **etc.**) on the far right side of the screen.

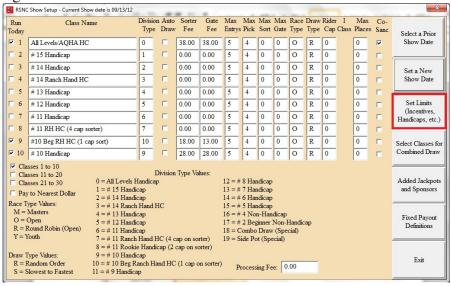

19. The **Set Class Limits and Controls** screen will appear. Click **Select a Class** button.

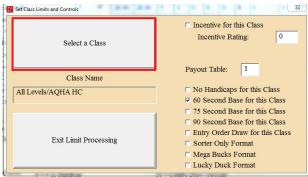

20. The **Select Current Class** screen will appear. Click on the box next to **All Levels Handicap (Open).** Then click on **Exit Class Selection**.

Remember, All Levels HC is 60% payback and Table 1 is set for 60% payback.

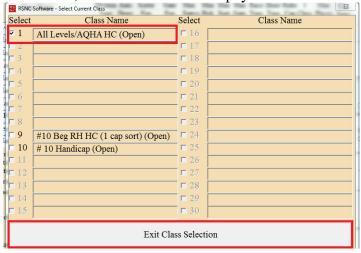

21. The **Set Class Limits and Controls** screen will appear, confirm the **Class Name** is **All Levels Handicap** and the **Payout Table** is 1.

Remember, Table 1 is set for 60% payback.

Click Exit Limit Processing.

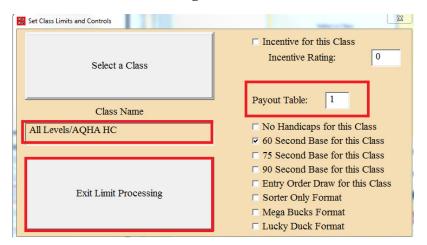

- 22. Now you will set the limits for the #10 Beginner RH HC Class.
- 23. On the **Show Setup Screen**, click on **Set Limits** (**Incentives**, **Handicaps**, **etc.**) on the far right side of the screen.

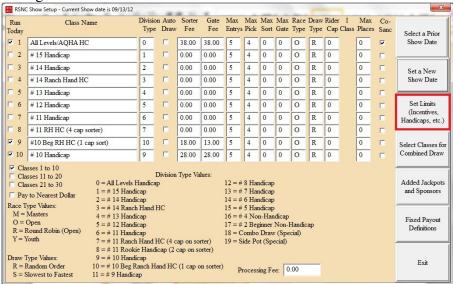

24. The **Set Class and Controls** screen will appear. Click **Select a Class** button.

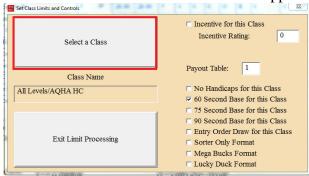

25. The **Select Current Class** screen will appear. Click on the box next to #10 Beg RH HC (1cap sorter) (Open). Then click on Exit Class Selection.

Remember, #10 Beg RH HC is 50% payback and Table 2 is set for 50% payback.

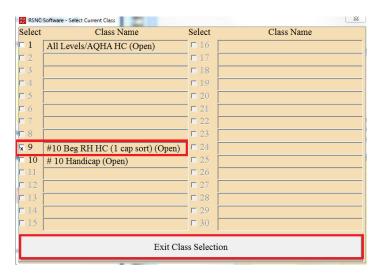

26. The **Set Class Limits and Controls** screen will appear, confirm the **Class Name** is **#10 Beg RH HC** (**1 cap sorter**) and change the **Payout Table** to 2. Remember, Table 2 is set for 50% payback.

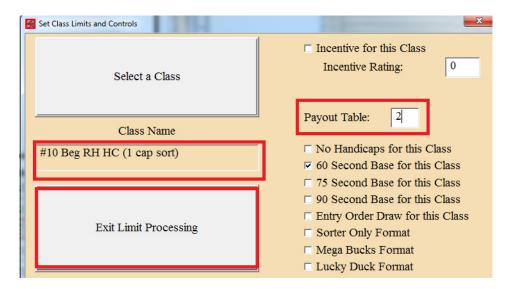

27. Repeat steps 25-26 above to change payout table for **#10 Handicap** to **Payout Table 2**. Then click **Exit Limit Processing**.

- 28. Your show is now set up and you are ready to enter the teams.
- 29. On the **Main Menu** screen, click on the box next to **Change Class** to find the class you want to enter riders.

Remember, you will repeat these steps for all teams in each class.

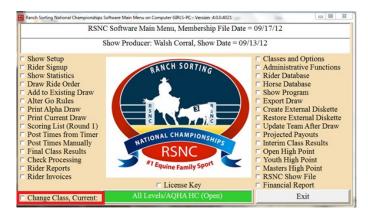

Choose the class by clicking on the box next to the class desired and then clicking **Exit Class Selection**.

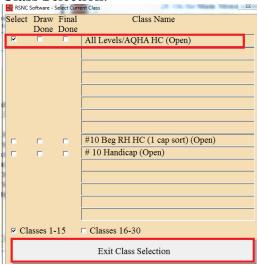

Look at the bottom middle of the page it will show the class you will enter riders.

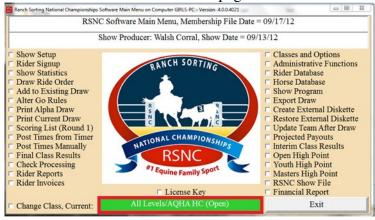

30. On the Main Menu Screen, click on the box next to Rider Signup. You must be sure that if it is a co-sanctioned class that the rider's horse is in the Horse database before you attempt to enter "them". Make sure that the class (below middle) is the correct class you want to sign up riders.

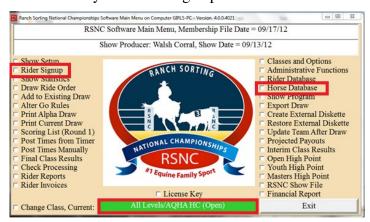

31. Next the **Rider Signup** Screen will appear. Click on **Sign Up a Rider** button.

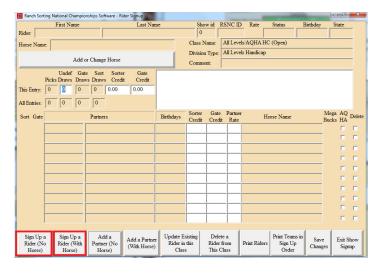

32. On the **Select A Rider** screen there are a list of riders. Each rider is listed by Last name, First name, State, RSNC ID, and rating.

To sign up a rider: type in the rider's Last name. This is the name that will appear at the top of the screen. Select the name, i.e. James, Charmayne, click on the **Use Highlighted Rider Name** button. Notice, there is more than one James, so make sure to match up the correct last name and first name of each rider.

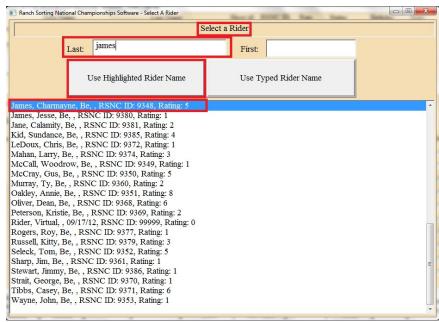

33. The **Rider Signup** screen will appear and show Charmayne James's information in the top portion of the screen, confirm it is the correct information.

Once confirmed, click on **Add a Partner** button at bottom of screen.

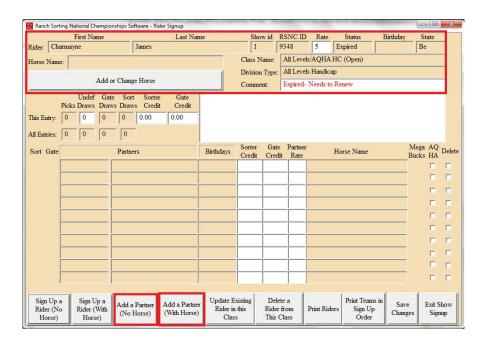

34. On the **Select A Rider** screen you will choose Earp, Wyatt to be Charmayne's partner. Once the correct rider has been chosen, click on **Use Highlighted Rider Name.** 

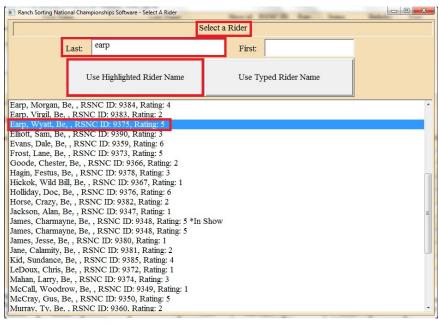

35. On the **Rider Signup** screen you will now see that Charmayne (top portion information) is a partner of Wyatt Earp. It will show their partnership in two places: in the box below the comment section and in the middle section labeled partners shown by arrows. Click the **Save Changes** button.

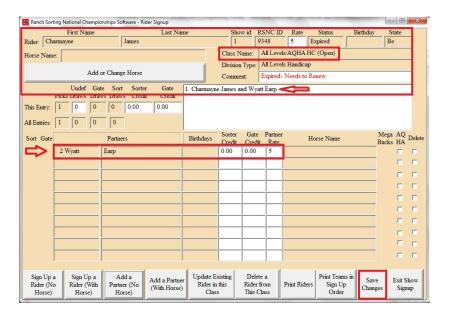

36. To sign up more riders and partners in the same class, click on the **Sign Up a Rider** button, **Select a Rider**, then click on the **Add a Partner** button, check to confirm correct partner has been chosen, then click **Save Changes. Repeating steps #30-35**. See below for an example of adding riders to a class. **Do this until all teams have been entered for this class. You will be using the list on page 18 to enter you virtual show teams.** 

The **Rider Signup** screen shows when a new rider, in the **All Levels Handicap (Open)** class, Hopalong Cassidy (top portion information) adds a partner, Dale Evans, as his partner. It will show their partnership in two places: in the box below the comment section and in the middle section labeled partners shown by arrows. The star shows that there are 2 teams added to the **All Levels Handicap (Open)**.

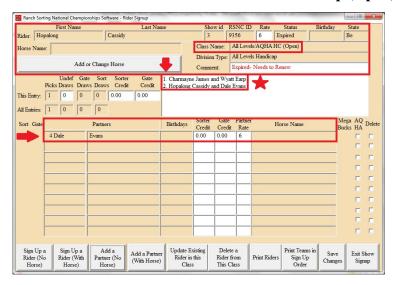

Once all riders have been entered for a class, the **Rider Signup** screen may look like the one below, showing 6 of 10 teams. You can scroll down to see more teams.

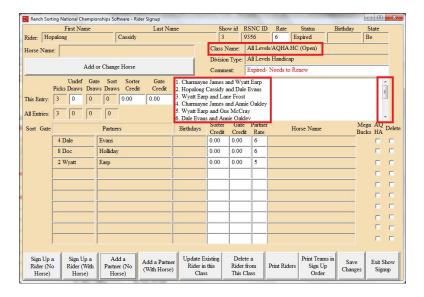

37. Once all teams have been entered for a class, go to the **Main Menu** screen and click on the box next to **Draw Ride Order.** This will put all the riders into the class and make sure there are no discrepancies for the class.

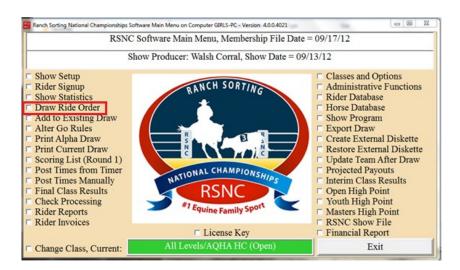

38. The **Screen Output** screen will show the class you are drawing, i.e. **All Levels Handicap**, and if the draw is a Full Draw and complete. If complete, click on **Exit button**.

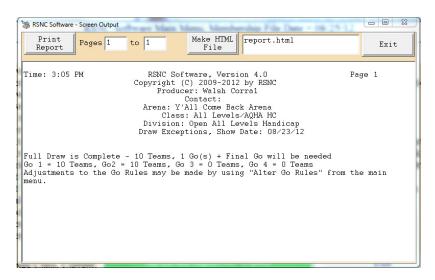

39. Next you will use the list on the next page, page 18, to Post Times Manually.

# <u>Teams for All Levels HC and their times—without their handicap taken into account:</u> Enter all teams, do the draws, and then enter all times. (repeat for each class)

| <u>Team</u>                  | 1st go time | 2nd go time |
|------------------------------|-------------|-------------|
| Charmayne James/Wyatt Earp   | 54.70 on 10 | 55.75 on 10 |
| Hopalong Cassidy/Dale Evans  | 48.30 on 10 | 53.60 on 9  |
| Lane Frost/Wyatt Earp        | 51.2 on 9   | NT          |
| Annie Oakley/Charmayne James | 50.15 on 10 | 57.20 on 10 |
| Wyatt Earp/Gus McCray        | 56.80 on 8  | 58.30 on 9  |
| Annie Oakley/Dale Evans      | NT          |             |
| Doc Holliday/Gus McCray      | 49.50 on 10 | NT          |
| Annie Oakley/Lane Frost      | 57.50 on 9  | 55.60 on 10 |
| Doc Holliay/Hopalong Cassidy | NT          |             |
| Hopalong Cassidy/Wyatt Earp  | 53.70 on 9  | NT          |

# Teams for #10 HC and their times—without their handicap taken into account:

| <u>Team</u>                    | 1st go time | 2nd go time |
|--------------------------------|-------------|-------------|
| Kitty Russell/Matt Dillon      | 54.60 on 8  | 55.15 on 9  |
| Crazy Horse/Sam Elliott        | 56.20 on 7  | NT          |
| Jim Sharp/Charmayne James      | NT          |             |
| Chester Goode/Roy Rogers       | NT          |             |
| Ben Cartwright/Hoss Cartwright | 58.80 on 10 | 57.40 on 9  |
| Kitty Russell/Crazy Horse      | 60.20 on 8  | 59.50 on 7  |
| Charmayne James/Roy Rogers     | 52.35 on 6  | 54.50 on 8  |
| Ben Cartwright/Sam Elliott     | 51.90 on 8  | 55.75 on 10 |
| Matt Dillon/Hoss Cartwright    | 59.75 on 9  | NT          |
| Chester Goode/Jim Sharp        | 61.25 on 7  | 62.30 on 8  |

# Teams for #10 Beginner RH HC and their times—without handicap taken into account:

| <u>Team</u>                            | <u>1st go time</u> | 2nd go time |  |
|----------------------------------------|--------------------|-------------|--|
| Jesse James/Annie Oakley               | 56.40 on 4         | 52.70 on 4  |  |
| Alan Jackson/Dean Oliver               | 58.70 on 5         | NT          |  |
| Chris LeDoux/Casey Tibbs               | NT                 |             |  |
| Roy Cooper/Doc Holliday                | 51.50 on 3         | 49.15 on 4  |  |
| Wild Bill Hickok/Dale Evans            | 48.90 on 3         | 56.89 on 4  |  |
| Roy Cooper/Hopalong Cassidy            | 58.10 on 6         | 57.75 on 5  |  |
| Jimmy Stewart/Little Joe Cartwright NT |                    |             |  |
| Buffalo Bill/Wyatt Earp                | 55.00 on 4         | 58.90 on 5  |  |
| Chris LeDoux/Lane Frost                | 52.30 on 5         | NT          |  |
| George Strait/Freckles Brown           | 59.65 on 6         | 57.10 on 6  |  |

40. Go to the **Main Menu** screen and click on the box next to **Post Times Manually**. Confirm that you are in the correct class by looking at the class listed in the bottom middle of page.

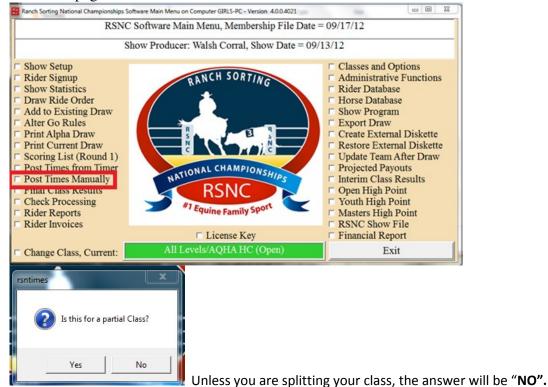

41. The **Post Times Screen** will appear. This is where you will enter the teams time and number of cattle sorted.

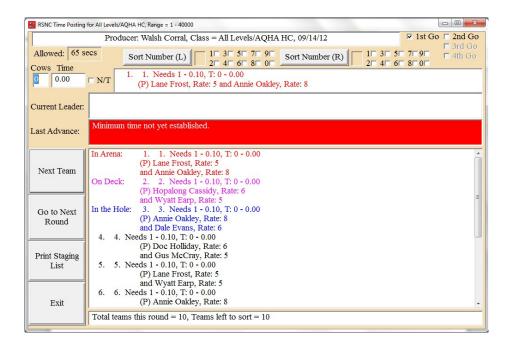

**Allowed**: This is the amount of time the team has to sort. This is with the handicap

**Time**: Enter the RAW time this team received. The computer will generate the HC time.

**Cows**: This is the number of cows this team sorted.

**N/T**: This is the button to click if the team receives a No Time.

**Raw**: The time and number of cattle you entered for the team.

**Tot**: The time and number of cattle the team has after the software has added the handicap. The computer will do this after you hit "enter" on your keyboard or "Next Team" button on the left side of the screen.

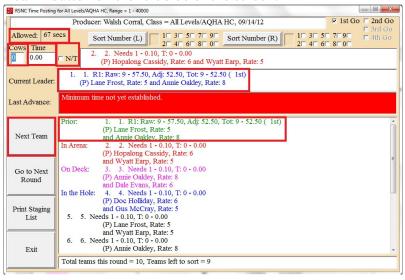

42. Use the list on page 18 to Post the Times Manually for each team. When you have entered all the teams' times in the first go, your screen may look like the one below.

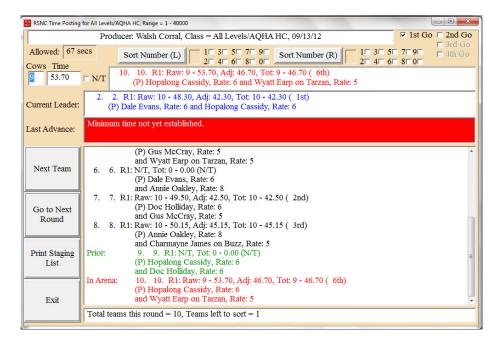

43. After you have entered all teams' times, you will click on the **Go to Next Round** and the software will create the **Short Go** for you. It will show you the box **Next Round Draw.** Click **OK**.

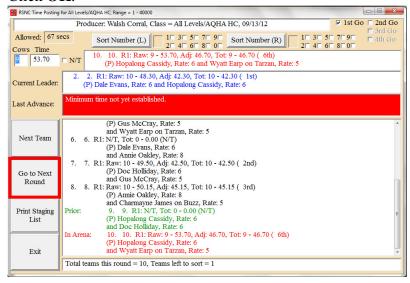

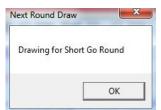

44. It will then say Round 2 Draw is complete, click OK. Then it will ask if you want to print One Arena or Two Arenas (1 Yes or 2 No). click Yes.

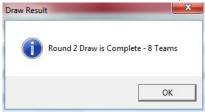

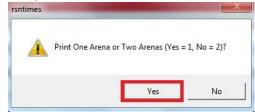

45. The **Screen Output** screen will show a list of the riders for Round 2, click on **Print Report**, then click on **Exit**.

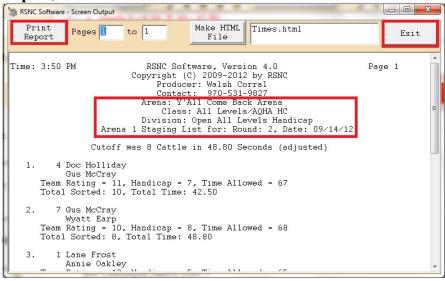

46. The **Post Times** screen shows in the top right corner that it will be recording the **2<sup>nd</sup> Go** times. Below it will show the 1<sup>st</sup> Go times of all the riders. Follow the same procedure for the 2<sup>nd</sup> go times as you did for the 1<sup>st</sup> go times. Use page 18 information to enter 2<sup>nd</sup> Go times for each team. Once that is completed, click on **Exit.** Then you will return to the **Main Menu**.

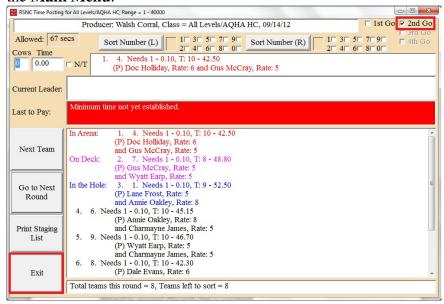

47. On the **Main Menu** confirm the class on the bottom middle of page, then click the box next to **Final Class Results**. This is where you will announce placing and earnings. <u>This step will be repeated after each class is completed</u>. This step applies the winnings to the riders' invoices who have won money.

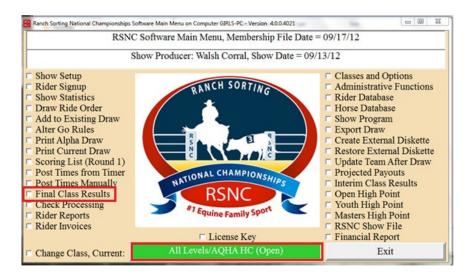

### 48. Below will show the results of the classes from page 18.

```
Time: 4:43 PM
                          RSNC Software, Version 4.0
                                                                    Page 1
                       Copyright (C) 2009-2012 by RSNC
                            Producer: Walsh Corral
                            Contact: 970-531-9827
                         Arena: Y'All Come Back Arena
                          Class: All Levels/AQHA HC
                      Division: Open All Levels Handicap
                    Final Payout List, Show Date: 09/13/12
                Paying to 1 placings, Jackpot = $420.00
                      Teams = 10, Paid Riders = 20
 1st 3 - Charmayne James (9348)
                                       Won: $210.00, Total: $420.00
              riding Buzz
          (P) Wyatt Earp (9375)
                                       Won: $210.00,
              riding Tarzan
      Rounds: 2, Cows: 20, Base: 110.45 - H-Cap (10): 16 = Time: 94.45
 2nd 8 - Annie Oakley (9351)
          (P) Charmayne James (9348)
              riding Buzz
      Rounds: 2, Cows: 20, Base: 107.35 - H-Cap(13): 10 = Time: 97.35
 3rd 2 - Dale Evans (9359)
         (P) Hopalong Cassidy (9356)
      Rounds: 2, Cows: 19, Base: 101.90 - H-Cap (12): 12 = Time: 89.90
 4th 4 - Lane Frost (9373)
              riding Trouble
          (P) Annie Oakley (9351)
      Rounds: 2, Cows: 19, Base: 113.10 - H-Cap (13): 10 = Time: 103.10
 5th 5 - Gus McCray (9350)
          (P) Wyatt Earp (9375)
              riding Tarzan
      Rounds: 2, Cows: 17, Base: 115.10 - H-Cap (10): 16 = Time: 99.10
 6th 7 - Doc Holliday (9376)
          (P) Gus McCray (9350)
      Rounds: 1, Cows: 10, Base: 49.50 - H-Cap (11): 7 = Time: 42.50
 7th 1 - Lane Frost (9373)
              riding Trouble
          (P) Wyatt Earp (9375)
              riding Tarzan
      Rounds: 1, Cows: 9, Base: 51.20 - H-Cap (10): 8 = Time: 43.20
 8th 10 - Hopalong Cassidy (9356)
          (P) Wyatt Earp (9375)
              riding Tarzan
       Rounds: 1, Cows: 9, Base: 53.70 - H-Cap (11): 7 = Time: 46.70
```

Time: 5:56 PM RSNC Software, Version 4.0 Page 1

Copyright (C) 2009-2012 by RSNC Producer: Walsh Corral Contact: 970-531-9827 Arena: Y'All Come Back Arena

Class: # 10 Handicap
Division: Open # 10 Handicap
Final Payout List, Show Date: 09/13/12

Paying to 1 placings, Jackpot = \$250.00 Teams = 10, Paid Riders = 20

```
1st 1 - Ben Cartwright (9355) Won: $125.00, Total: $250.00 (P) Hoss Cartwright (9345) Won: $125.00,
    Rounds: 2, Cows: 19, Base: 116.20 - H-Cap (6): 8 = Time: 108.20
2nd 9 - Ben Cartwright (9355)
       (P) Sam Elliott (9390)
    Rounds: 2, Cows: 18, Base: 107.65 - H-Cap (8): 4 = Time: 103.65
3rd 2 - Kitty Russell (9379)
        (P) Matt Dillon (9358)
    Rounds: 2, Cows: 17, Base: 109.75 - H-Cap(7): 6 = Time: 103.75
4th 7 - Jim Sharp (9361)
        (P) Chester Goode (9366)
    Rounds: 2, Cows: 15, Base: 123.55 - H-Cap (3): 14 = Time: 109.55
5th 8 - Crazy Horse (9382)
     (P) Kitty Russell (9379)
    Rounds: 2, Cows: 15, Base: 119.70 - H-Cap (5): 10 = Time: 109.70
6th 10 - Roy Rogers (9377)
       (P) Charmayne James (9348)
           riding Buzz
    Rounds: 2, Cows: 14, Base: 106.85 - H-Cap (6): 8 = Time: 98.85
7th 6 - Hoss Cartwright (9345)
        (P) Matt Dillon (9358)
    Rounds: 1, Cows: 9, Base: 59.75 - H-Cap(5): 5 = Time: 54.75
8th 5 - Sam Elliott (9390)
       (P) Crazy Horse (9382)
    Rounds: 1, Cows: 7, Base: 56.20 - H-Cap(5): 5 = Time: 51.20
```

Time: 4:59 PM RSNC Software, Version 4.0 Page 1

Copyright (C) 2009-2012 by RSNC Producer: Walsh Corral Contact: 970-531-9827 Arena: Y'All Come Back Arena

Class: #10 Beg RH HC (1 cap sort)
Division: Open # 10 Beg Ranch Hand HC (1 cap on sorter)
Final Sorter Individual Results, Show Date: 09/13/12

```
Paying to 1 placings, Jackpot = $75.00
                    Teams = 10, Paid Riders = 20
                                      Won: $75.00, Total: $75.00
1st
            George Strait (9370)
    Rounds: 2, Cows: 12, Base: 116.75 - H-Cap (6): 8 = Time: 108.75
2nd 10 -
            Roy Cooper (9357)
    Rounds: 2, Cows: 11, Base: 115.85 - H-Cap (7): 6 = Time: 109.85
          Buffalo Bill (9342)
    Rounds: 2, Cows: 9, Base: 113.90 - H-Cap (6): 8 = Time: 105.90
4th 4 -
            Jesse James (9380)
    Rounds: 2, Cows: 8, Base: 109.10 - H-Cap(9): 2 = Time: 107.10
           Roy Cooper (9357)
5th 8 -
    Rounds: 2, Cows: 7, Base: 100.65 - H-Cap (7): 6 = Time: 94.65
          Wild Bill Hickok (9367)
    Rounds: 2, Cows: 7, Base: 105.79 - H-Cap (7): 6 = Time: 99.79
           Chris LeDoux (9372)
7th 7 -
    Rounds: 1, Cows: 5, Base: 52.30 - H-Cap (6): 4 = Time: 48.30
           Alan Jackson (9347)
8th 1 -
            riding Gypsy
    Rounds: 1, Cows: 5, Base: 58.70 - H-Cap (7): 3 = Time: 55.70
```

Time: 4:59 PM RSNC Software, Version 4.0 Page 1

Copyright (C) 2009-2012 by RSNC Producer: Walsh Corral Contact: 970-531-9827 Arena: Y'All Come Back Arena

Class: #10 Beg RH HC (1 cap sort)

Division: Open # 10 Beg Ranch Hand HC (1 cap on sorter)

Final Gate Individual Results, Show Date: 09/13/12

```
Paying to 1 placings, Jackpot = $50.00
Teams = 10, Paid Riders = 20

1st 3 - Freckles Brown (9343) Won: $50.00,
Rounds: 2, Cows: 12, Base: 116.75 - H-Cap (6): 8 = Time: 108.75

2nd 10 - Hopalong Cassidy (9356)
Rounds: 2, Cows: 11, Base: 115.85 - H-Cap (7): 6 = Time: 109.85

3rd 2 - Wyatt Earp (9375)
riding Tarzan
Rounds: 2, Cows: 9, Base: 113.90 - H-Cap (6): 8 = Time: 105.90

4th 4 - Annie Oakley (9351)
Rounds: 2, Cows: 8, Base: 109.10 - H-Cap (9): 2 = Time: 107.10
```

- 5th 8 Doc Holliday (9376) Rounds: 2, Cows: 7, Base: 100.65 - H-Cap (7): 6 = Time: 94.65
- 6th 5 Dale Evans (9359)
  Rounds: 2, Cows: 7, Base: 105.79 H-Cap (7): 6 = Time: 99.79
- 7th 7 Lane Frost (9373)
  riding Trouble
  Rounds: 1, Cows: 5, Base: 52.30 H-Cap (6): 4 = Time: 48.30
- 8th 1 Dean Oliver (9368) riding Tinker Bell Rounds: 1, Cows: 5, Base: 58.70 - H-Cap (7): 3 = Time: 55.70

```
7th 9 - Kevin Clinebell (8314)
Rounds: 1, Cows: 5, Base: 52.30 - H-Cap (6): 4 = Time: 48.30

8th 2 - Kevin Clinebell (8314)
Rounds: 1, Cows: 5, Base: 58.70 - H-Cap (7): 3 = Time: 55.70
```

49. **Rider Invoice**: When your contestant is ready to pay out--pay for their rides. Go to the **Main Menu** screen click on the box next to **Rider Invoices**.

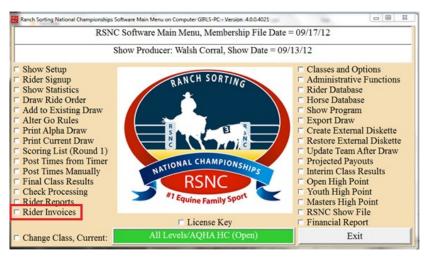

50. The **Rider Invoice** screen will show the following information.

Name: Name of contestant that is ready to pay out

Status: If contestant is expired you will need to charge a membership and get missing

information

**Ledger Net:** Adjustments, stalls, miscellaneous fees

**Total Fees:** All entry fees for this contestant **Class Winnings:** All winnings for this contestant

Horse Tracking: Once a horse has been entered the rider will be charged \$2/horse

Net Due or to be Paid: Amount contestant owes (fees minus winnings)

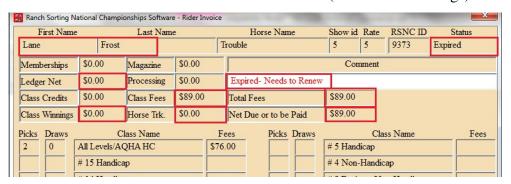

51. Click on **Select a Rider**, select a rider by highlighting it, and then click **Select**.

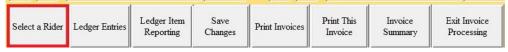

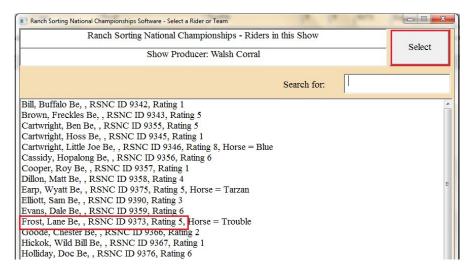

52. Then click on **Ledger Entries** at the bottom of the page.

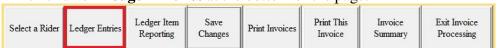

53. **Ledger Entries:** If the contestant owes the producer money you will enter a (-) in front of the amount. If the producer owes the contestant money you will <u>not</u> enter a (-) in front of the amount. When complete, click on **Save Ledger** on bottom right of page.

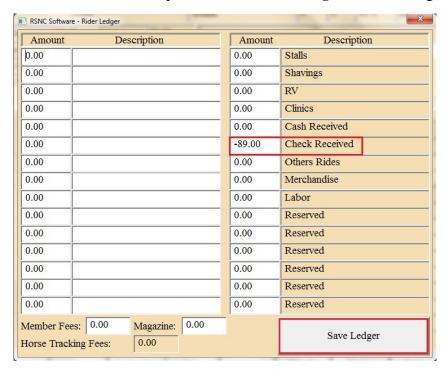

54. The Rider Invoice screen will appear. Click on **Save Changes** and then click on **Print This Invoice**. You will print the invoice for the contestant and/or for producer records.

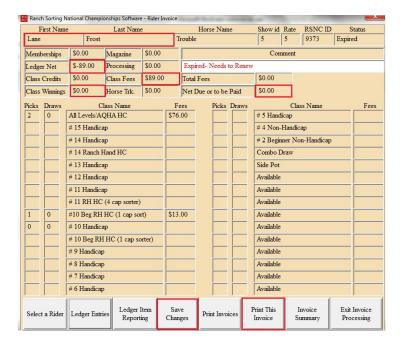

A window will open showing what the printed invoice will look like. Click **Print Report**.

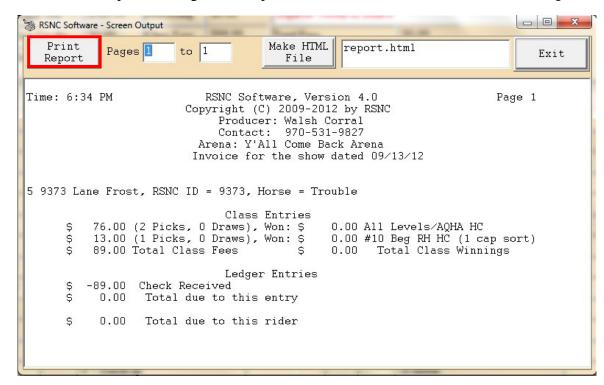

55. Some riders may want a **Rider Report**. Go to the Main Menu screen and click on the box next to **Rider Report**. Then choose No for Individual Riders. This will print a whole report for an individual rider if requested.

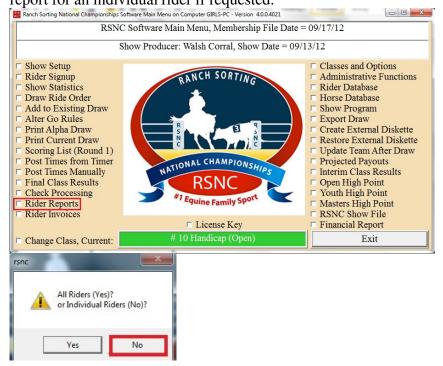

Choose the rider from the listing.

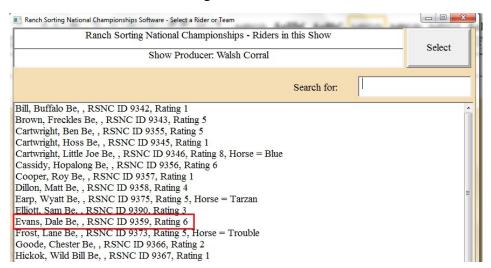

And the "No".

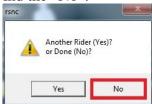

### This is a **Rider Report** for Dale Evans.

```
Time: 5:26 PM
                           RSNC Software, Version 4.0
                                                                       Page 1
                        Copyright (C) 2009-2012 by RSNC
                             Producer: Walsh Corral
                             Contact: 970-531-9827
                          Arena: Y'All Come Back Arena
          Individual Rider Report for the Ranch Sorting Dated 09/13/12
Dale Evans, RSNCID = 9359
 Class 1 All Levels/AQHA HC
   Sorting with (P) Hopalong Cassidy, Team Rate = 12, Handicap = 6
       Round 1, Cows: 10, Time: 48.30
        Round 2, Cows: 9, Time: 53.60
   Rounds = 2, Cows = 19, Total Time = 101.90 (89.90), Won = $0.00
   Sorting with (P) Annie Oakley, Team Rate = 14, Handicap = 4
        Round 1, Cows: 0, Time: 1.10
       Round 2, Time: No Time
  Rounds = 1, Cows = 0, Total Time = 1.10 (0.00), Won = $0.00
 Class 9 #10 Beg RH HC (1 cap sort)
   Sorting with (P) Wild Bill Hickok, Team Rate = 7, Handicap = 3
       Round 1, Cows: 3, Time: 48.90
        Round 2, Cows: 4, Time: 56.89
  Rounds = 2, Cows = 7, Total Time = 105.79 (99.79), Won = $0.00
```

# Sending required items to the RSNC HQ office after your show:

The required files from your Virtual show should be emailed to info@rsnc.us a minimum of 2 weeks prior to your first actual show so that we can verify you have practiced with the software and will be able to utilize it for your show effectively as well as send in the correct files after your show. The process for generating the required files and sending these files is covered below.

After you have pressed the "Finals Class Results" button for each of the classes you held, go to the Main Menu screen of the software and make sure the correct show date appears at the top of the screen then press the "RSNC Show File" button. This will create the Database file, the EquiStat Report and the Summary file that will all need to be emailed to info@rsnc.us as email attachments. These 3 files will be found in the RSNC Show folder on your c:\drive. Be sure to select the files with the correct date of your show to attach to your email as all show files from your previous shows will also be located in this same folder. This can be done immediately after you have closed out your show and before you put your computer away so that your files can be processed and results/points posted on the RSNC website efficiently. If you do not have internet on the computer that your show was run on, simply save the 3 required files to a flash drive or thumb drive and email them from a computer that does have internet access to info@rsnc.us.

All membership forms & fees, horse earnings tracking request forms & fees and sanctioning fees can then be dropped in the mail and sent to:

RSNC HQ PO Box 1 Wellington, CO 80549

These items should be received by the RSNC HQ office within 5 days of your show.

### **Conclusion:**

As stated at the beginning, RSNC has made this sample show as a quick introduction to the RSNC software, for producers and show staff. By utilizing this training tool before your show, it will help the producer and show staff to be more confident in running a successful show.

Remember, this virtual show does not account for the auto draw because that is a random draw that would change the duplication process that you are trying to achieve through our virtual show. Therefore, it is recommended to run a virtual show created by yourself with the Automatic Draw added. If necessary, more detailed instructions will be on the Quick Start Guide.

If you have any questions or difficulties at all, please be sure to contact the RSNC HQ office at 970-897-2901 or any one of the software support team members:

| Jim Goyer                                          | 918-630-8719 | jamesgoyer@gmail.com    |
|----------------------------------------------------|--------------|-------------------------|
| Marcy Monnahan                                     | 970-531-9827 | mmonnahan@yahoo.com     |
| Laura Miller                                       | 719-429-6237 | rlmillerco@wildblue.net |
| Lynda Percival (for networking specific questions) | 970-290-5328 | lynda@frontrange-pc.com |